## **横浜市保育所等利用申請のオンライン申請について**

マイナポータルには、

- 入力途中で「申請データを一時保存」し、後で再開する機能
- 1人目の児童の申請データを再利用して、2人目の児童の申請を行う機能 があります。

【申 請 の途中で入 力 データを一時保存 する方法】

入力中のページの最下部にある申請データを一時保存 ボタンをクリックし、データを保存します。 \*PCから入力している場合:デスクトップなど任意の場所に保存できます。 \*スマートフォンから入力している場合:ダウンロードファイルに保存されます。

【入力 を再開する方 法 (一時保存データの呼出方法 ) 】

- 1. マイナポータルのTOP画面※に表示されるさがすメニューをクリックします。 ※パソコンの場合は左側に、スマートフォンの場合は下に表示されています。 (機種により表示が異なる場合があります)
- 2. ページの下の方にある「自治体手続きの再開」の申請の再開 をクリックします。
- 3. PCやスマホァイルに一時保存しているデータを選択し、「再開する」をクリックします。 例 :2023年 11月 13日に一時保存した場合、一時保存データのファイル名は 231113\_Pittari\_Savedata です)

【1人目の児童の申請済 データを、2人目の児童の申請に活用 する方法 】

きょうだい同時申請の場合は、以下の流れで入力すれば、1人目の児童の申 請 データを、2人目の児 童の申請時に再利用 ができます。

- ① 1人目の申請 完了後、画面の説明に従い、申請書類の控えをダウンロードしておく。 (ダウンロードしたフォルダ内には、申請書PDFと合わせて、申請データのcsvファイルがあります)
- ② 2人目の申請入力を始める際に、前述の「申請の再開」から入り、「1人目の児童の申請データ(前 記 のCSVファイル)」を呼び出して申請を再開する。
- ③ 申請を再開すると「一人目の児童の申請内容 」が全て入力された状 態 で入力画面が始まるので、 氏名や生年月日等を修正したうえで、二人目の児童の申請を行う。 (一人目の児童で2回申請をしないようにご注意ください)

【再開時にエラーになった場合の対応 】

入力したはずの項目が表示されない、非該当の項目 なのに「必須項目を入力してください」という

エラーメッセージが表示されるなど、先に進めなくなる場 合があります。

これはマイナポータルの仕様 ですが、以下の対応で解消します。

- 1. ページの最下部の戻るボタンをクリックしてひとつ前の画面に戻す
- 2. 次にすすむをクリック

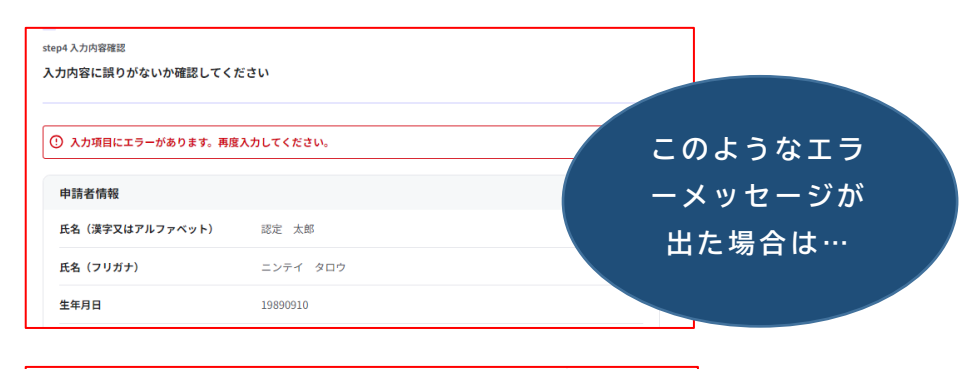

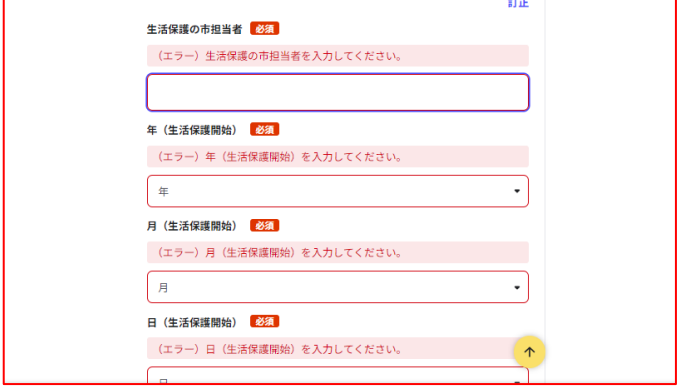

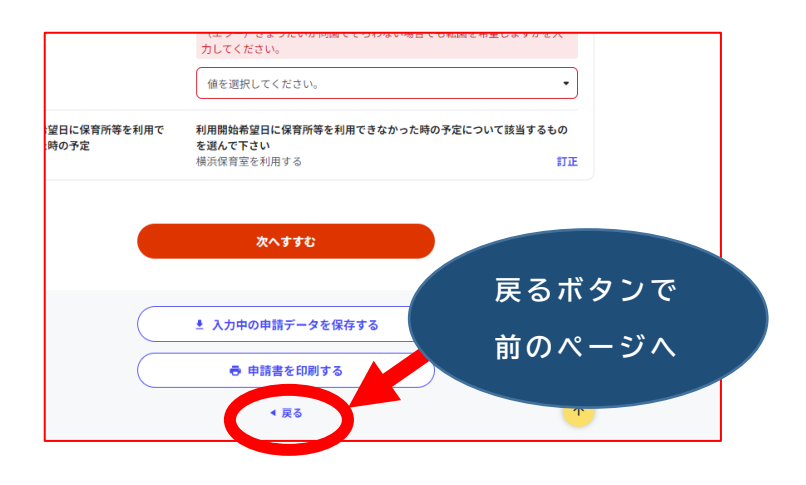

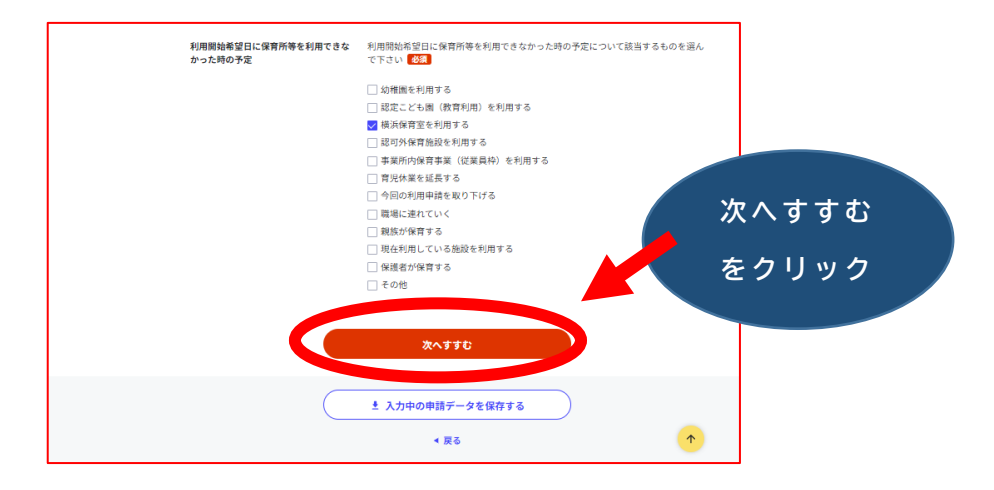

それでも解消しない場合は、お手数ですが、最初から入力してください。